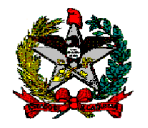

# **MANUAL DE PROCEDIMENTOS SOBRE REGISTROS DE CAUÇÕES Perfil Usuário**

**DIRETORIA DO TESOURO ESTADUAL – DITE Gerência do Tesouro Estadual – GETES**

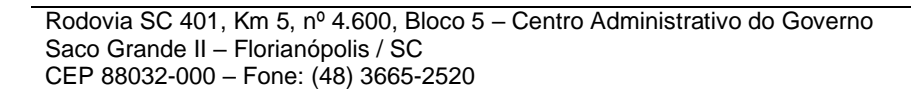

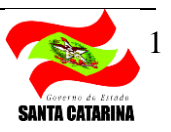

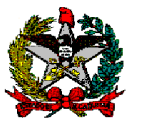

#### GOVERNO DO ESTADO DE SANTA CATARINA Carlos Moisés da Silva (Governador do Estado de Santa Catarina)

SECRETARIA DE ESTADO DA FAZENDA Paulo Eli (Secretário de Estado) Michele Patricia Roncalio (Secretária Adjunta)

DIRETORIA DO TESOURO ESTADUAL Arleny Jaqueline Mangrich Pacheco (Diretor do Tesouro)

> GERÊNCIA DO TESOURO ESTADUAL Jânio Baracuhy Medeiros

#### SERVIDORES RESPONSÁVEIS: Arleny Jaqueline Mangrich Pacheco Angela Coelho Amaro

#### COLABORADORES: Vanessa Marcela Nascimento Stephânia Maria Silva do Nascimento

Centro Administrativo do Governo do Estado Rodovia SC 401 – km 05 – nº 4600 – Saco Grande II Cep: 88.032-005 Florianópolis - SC

1ª edição

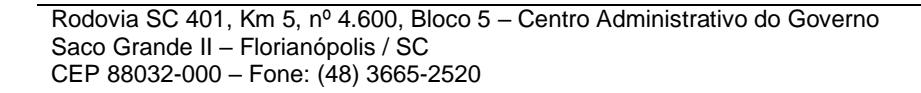

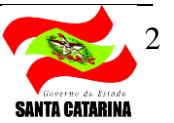

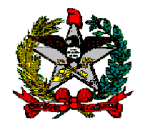

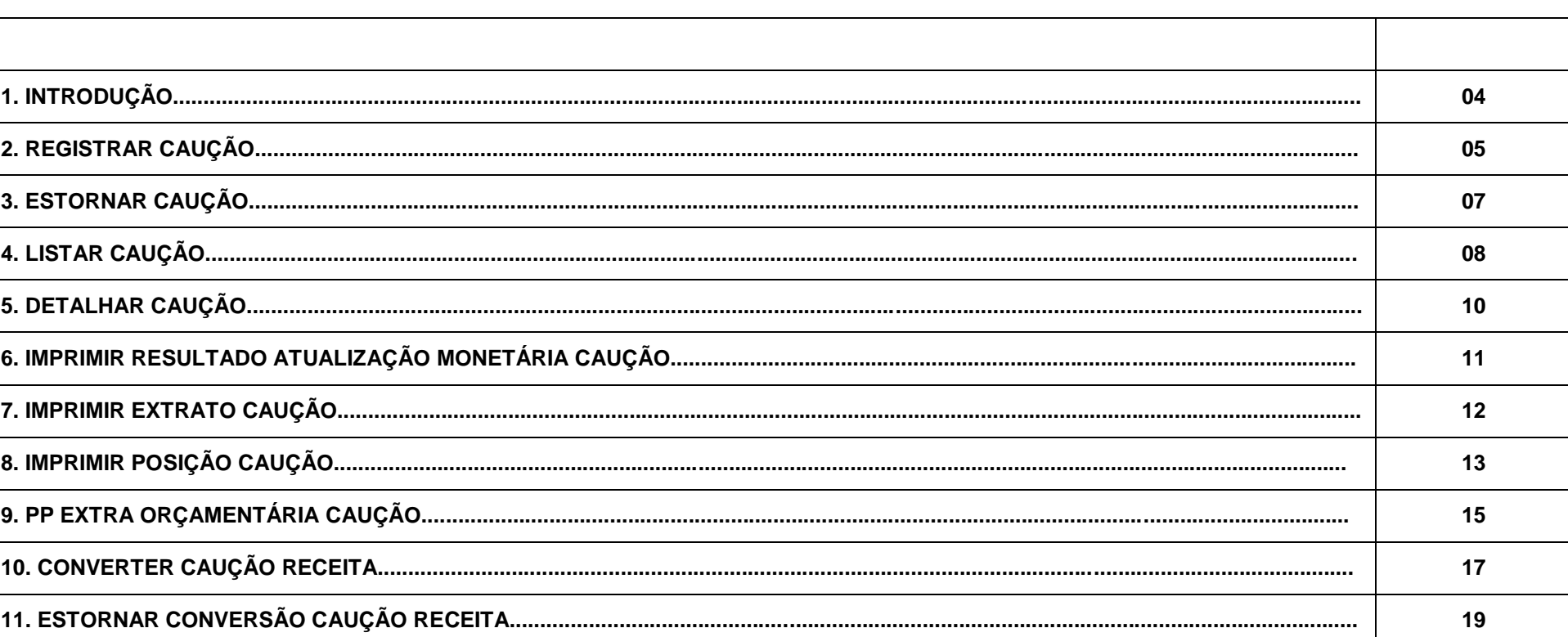

# **SUMÁRIO**

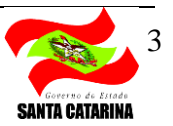

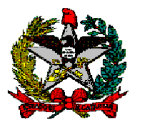

# **1. INTRODUÇÃO**

A Lei de Licitações, Lei 8.666, de 21 de junho de 1993, prevê a caução como uma das modalidades de garantia, podendo ser utilizada na proposta da licitação ou como garantia nas contratações de obras, serviços e compras.

#### *Lei 8.666, de 21 de junho de 1993*

*Art. 31. A documentação relativa à qualificação econômico-financeira limitar-se-á a: III - garantia, nas mesmas modalidades e critérios previstos no "caput" e § 1o do art. 56 desta Lei, limitada a 1% (um por cento) do valor estimado do objeto da contratação.*

*Art. 56. A critério da autoridade competente, em cada caso, e desde que prevista no instrumento convocatório, poderá ser exigida prestação de garantia nas contratações de obras, serviços e compras.*

*§ 1o Caberá ao contratado optar por uma das seguintes modalidades de garantia:*

*I - caução em dinheiro ou em títulos da dívida pública, devendo estes ter sido emitidos sob a forma escritural, mediante registro em sistema centralizado de liquidação e de custódia autorizado pelo Banco Central do Brasil e avaliados pelos seus valores econômicos, conforme definido pelo Ministério da Fazenda;*

*§ 4o A garantia prestada pelo contratado será liberada ou restituída após a execução do contrato e, quando em dinheiro, atualizada monetariamente.*

Este manual tem como objetivo auxiliar as Unidades Gestoras (UGs) na realização do registro de cauções, acompanhamento da remuneração monetária dos valores, pagamento ou conversão dos saldos em receita, nos termos da Instrução Normativa Conjunta DITE e DCIF n. 001/2020.

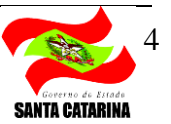

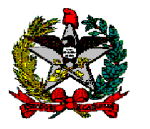

#### **2. REGISTRAR CAUÇÃO**

Permite registrar uma caução de Proposta de Licitação ou Garantia. Para tanto, os campos Unidade Gestora/ Gestão, Tipo Caução (Proposta Licitação ou Garantia), Credor, Ano/Número Edital, Domicílio Bancário, Valor, Data Referência e Data Aniversário devem ser preenchidos obrigatoriamente. Pode-se preencher ainda o Processo SGP-e, conforme modelo abaixo:

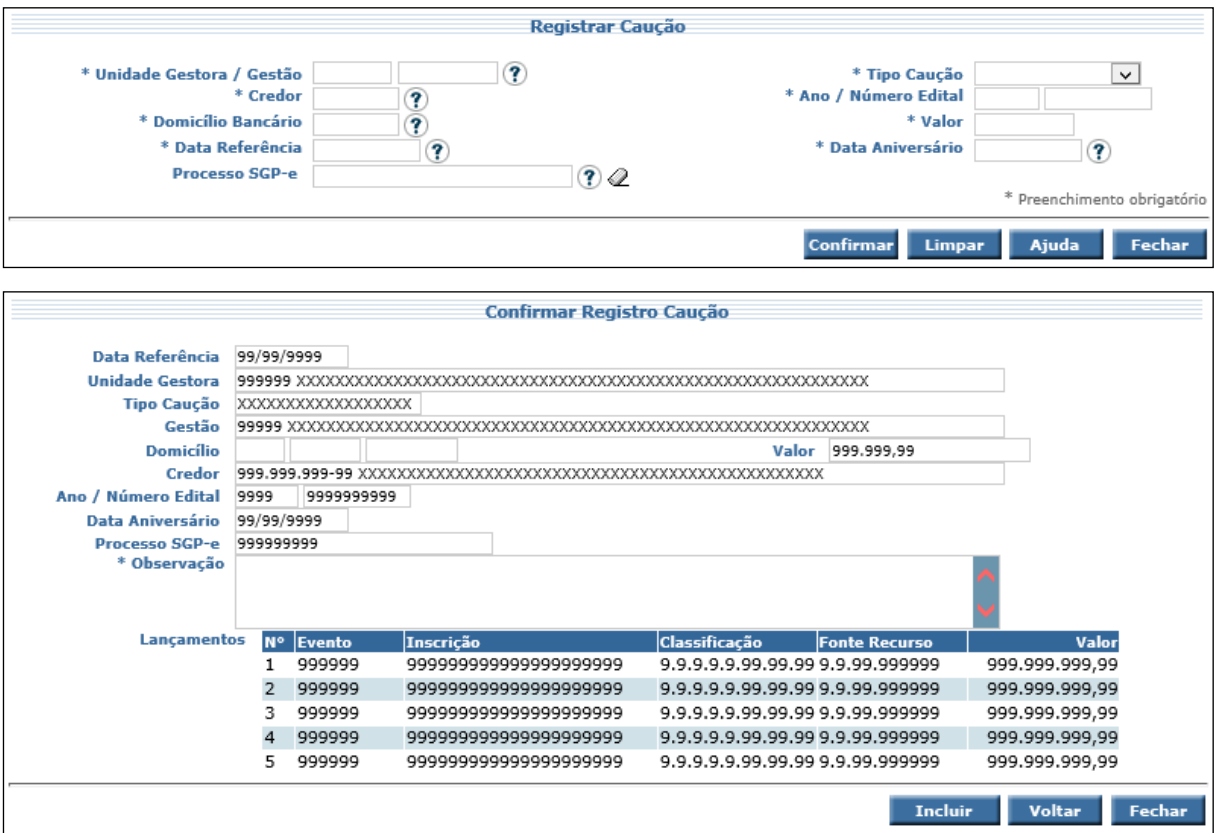

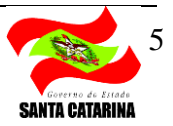

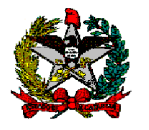

Após confirmar a operação, será apresentada tela com os detalhamentos da Guia Recebimento que será gerada e o campo para informar a Observação do registro de caução. O campo Observação virá preenchido com a seguinte sugestão: "Inclusão de caução para o (CNPJ/CPF e Nome do Credor), conforme descrito no Edital (Número do Edital)." O campo observação poderá ser alterado e ou complementado pelo usuário.

Após confirmação dos registros, o sistema irá gerar uma Guia de Recebimento (GR) na Fonte de Recurso 9.9.99 Extraorçamentária.

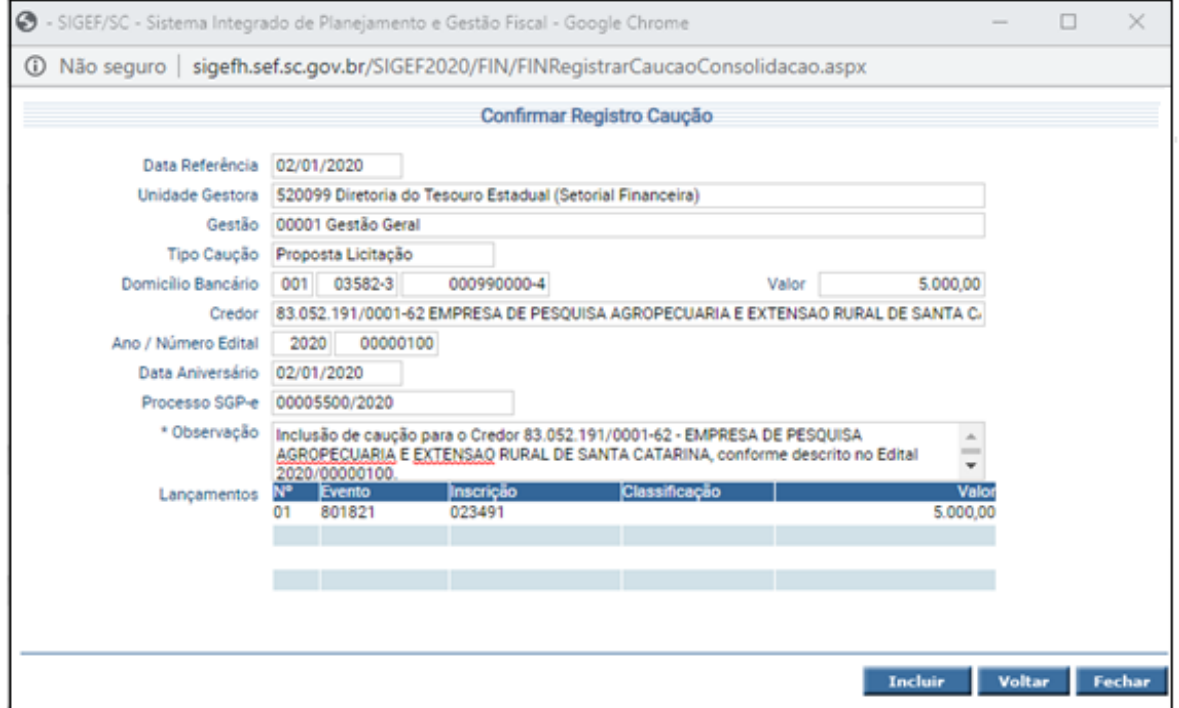

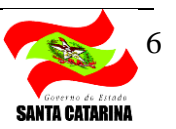

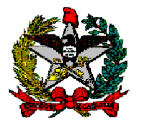

#### **3. ESTORNAR CAUÇÃO**

Para estornar a GR da caução, será necessário pesquisar a caução que se pretende estornar, informando os campos Unidade Gestora/Gestão e Caução ou Guia Recebimento. Após clicar em pesquisar o sistema irá retornar os dados originais e o usuário deverá informar a data referência e o campo observação.

O campo observação virá preenchido com a seguinte sugestão: "Estorno de caução (Caução) para o (CNPJ/CPF e Nome do Credor), conforme descrito no Edital (Número do Edital)." O campo observação poderá ser alterado e/ou complementado pelo usuário.

Apenas será possível estornar uma caução quando esta não sofrer qualquer tipo de movimentação, como Atualização Monetária, Pagamento ou Conversão em Receita.

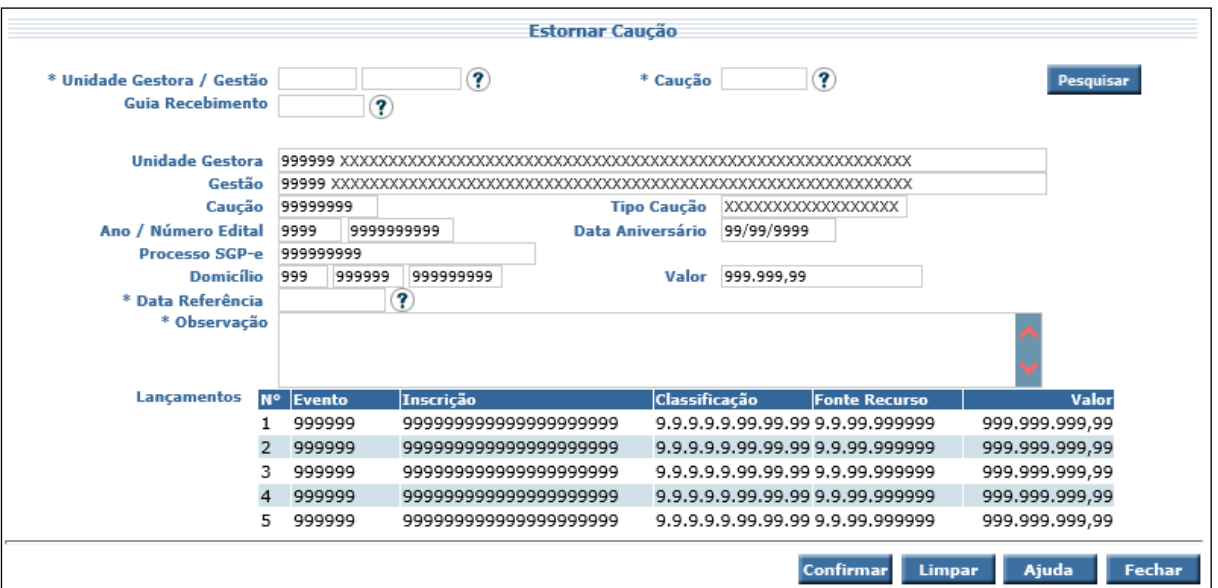

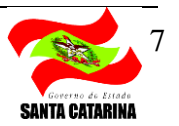

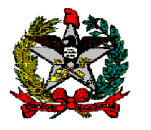

## **4. LISTAR CAUÇÃO**

A funcionalidade lista e imprime os registros de caução gerados através da funcionalidade Registrar Caução. Será possível pesquisar pelos campos Unidade Gestora/Gestão, Caução, Tipo Caução, Credor, Ano/Número Edital, Processo SGP-e, Guia Recebimento e Domicílio Bancário.

Serão listadas as seguintes informações: UG/Gestão, Caução, Tipo Caução, Credor, Guia Recebimento, Data Referência, Valor e Situação do Registro (ativa, inativa ou liquidada). Será permitido detalhar o registro de caução, apresentado na funcionalidade Detalhar Caução.

A situação liquidada ocorre mediante o pagamento integral da caução ao credor, ou ainda, pela conversão em receita.

Para gerar o relatório resultante da consulta, basta clicar no botão imprimir.

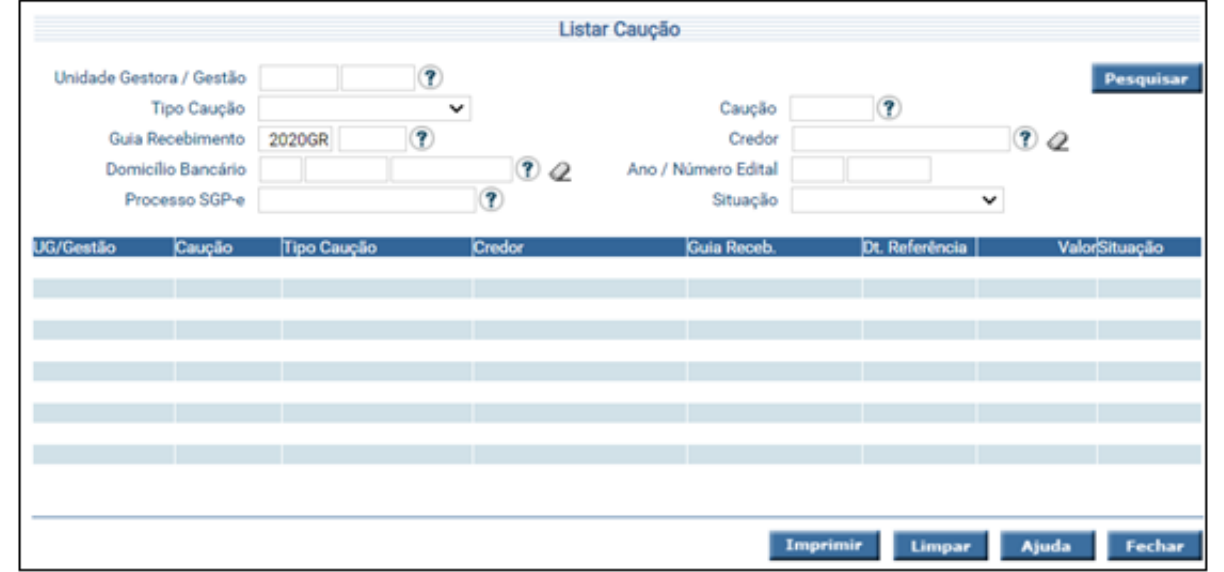

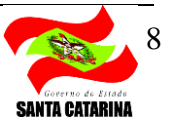

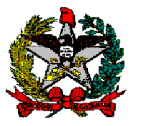

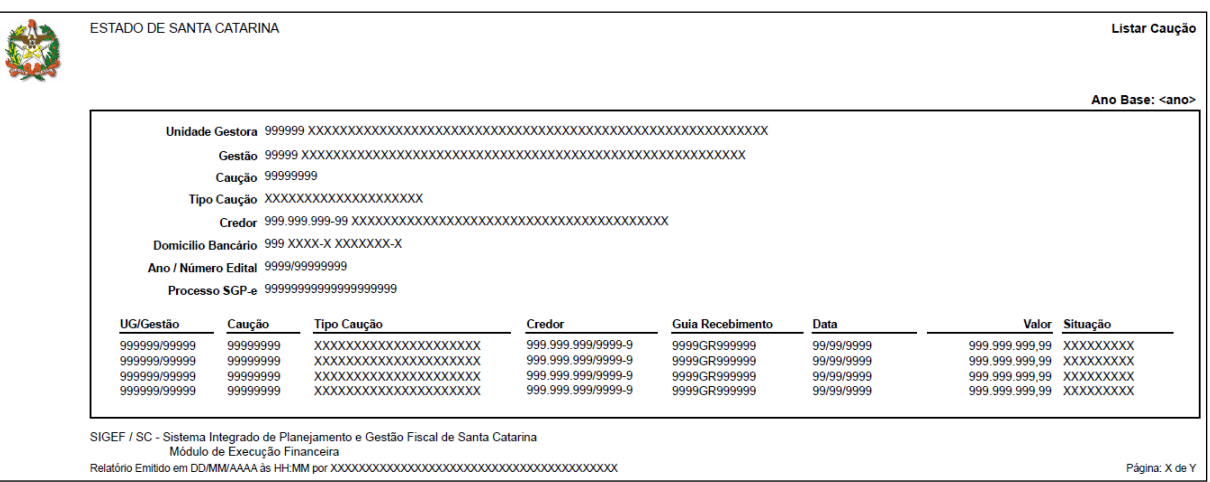

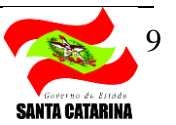

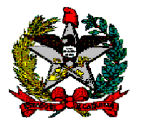

## **5. DETALHAR CAUÇÃO**

O detalhe da caução é obtido após selecionar a caução consultada na funcionalidade Listar Caução. Nesta tela serão apresentados todos os dados do registro da caução.

Serão apresentados os campos Unidade Gestora/Gestão, Caução, Tipo Caução, Credor, Ano/Número Edital, Processo SGP-e, Valor, Data Referência, Data Aniversário, Domicilio Bancário, Guia Recebimento, Situação do Registro (ativa, inativa ou liquidada) e Usuário.

Para acessar o relatório, basta clicar em Imprimir.

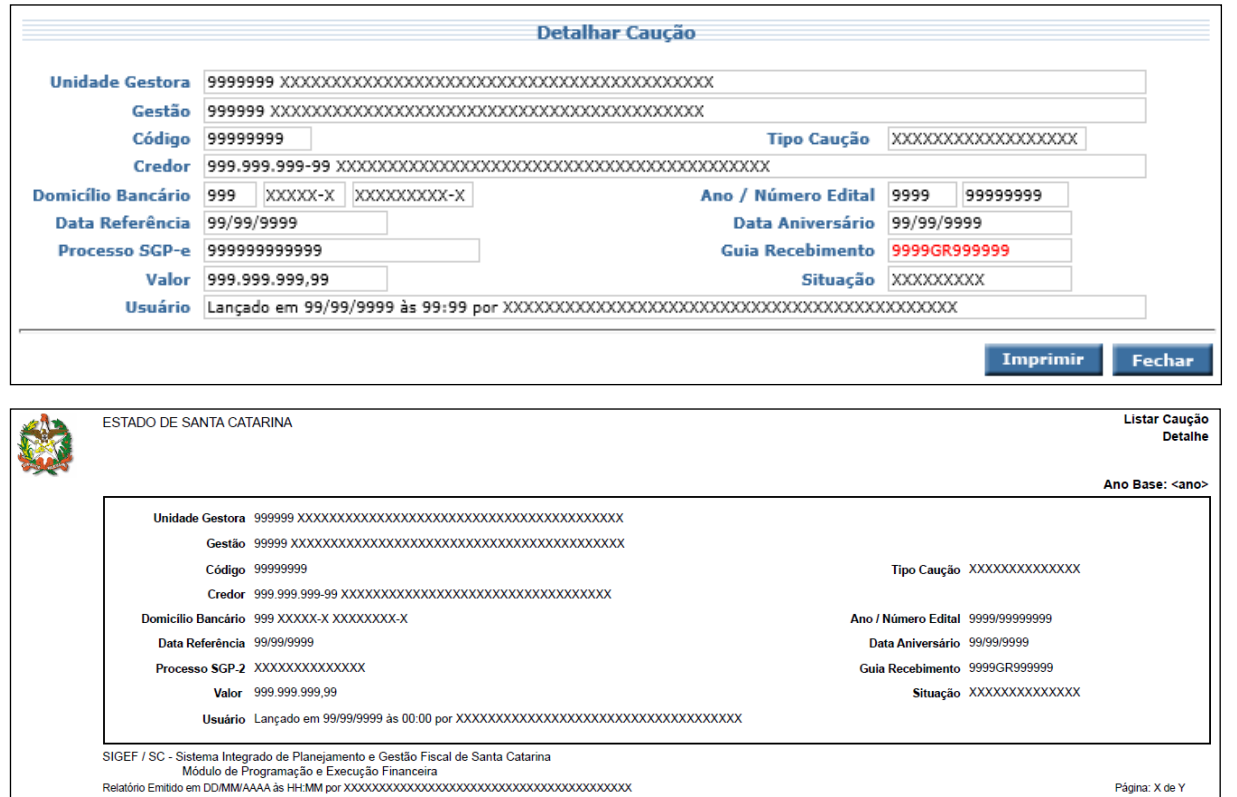

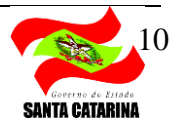

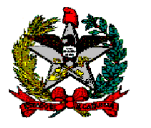

## **6. IMPRIMIR RESULTADO ATUALIZAÇÃO MONETÁRIA CAUÇÃO**

Permite imprimir o resultado da rotina de atualização monetária das cauções, que é realizada mediante integração via Web Services diário com o Banco Central. Nessa rotina, os dados dos índices são importados diariamente para o SIGEF com o registro no passivo da remuneração apurada, mediante dedução da receita e utilizando como base a data de aniversário informada no registro inicial na funcionalidade Registrar Caução. Cabe destacar que as cauções com data de aniversário nos dias 29, 30 e 31 irão utilizar os índices do primeiro dia útil do mês subsequente.

É possível filtrar por Unidade Gestora/Gestão, Caução, Credor, e período (Data Inicial e Data Final).

O relatório permite visualizar os campos Unidade Gestora/Gestão, Caução, Data Atualização, Data Aniversário, Taxa, Valor Atualização e a Mensagem, que poderá ser "Sucesso" ou a descrição do erro ocorrido.

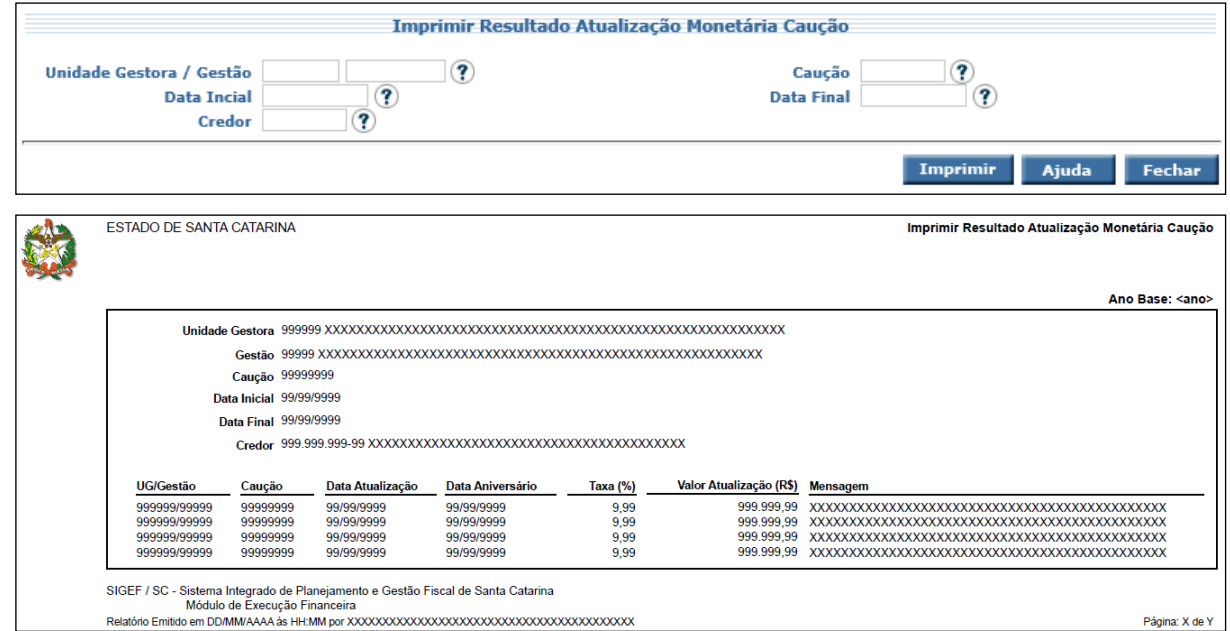

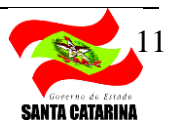

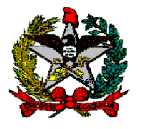

#### **7. IMPRIMIR EXTRATO CAUÇÃO**

Essa funcionalidade permite consultar o extrato de uma caução, assim como um extrato bancário. Para executar a consulta, basta informar a caução e a Unidade Gestora/Gestão.

O relatório demonstra todas as movimentações da caução até a data da consulta, ou seja, o registro inicial, as atualizações monetárias, os pagamentos e as conversões em receita.

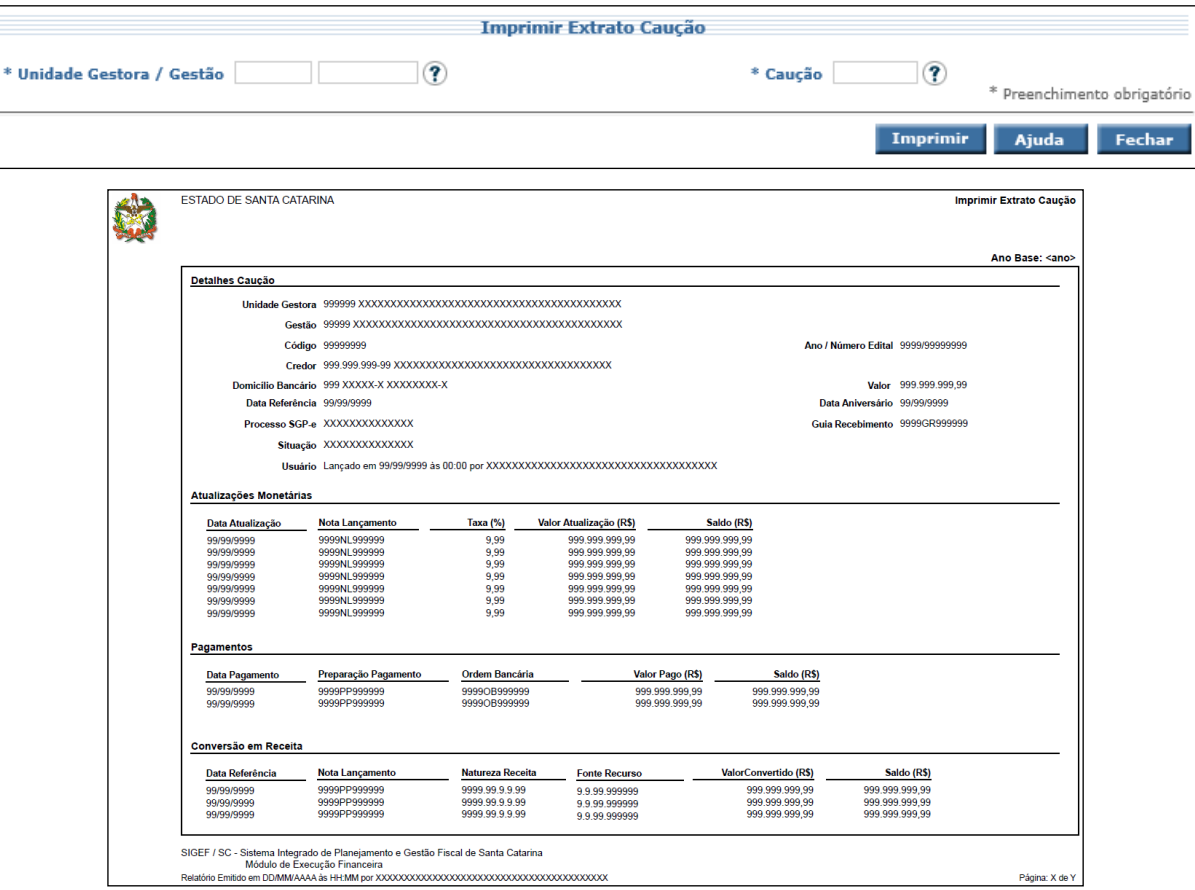

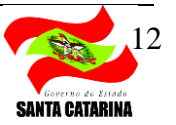

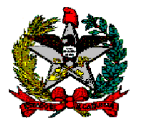

## **8. IMPRIMIR POSIÇÃO CAUÇÃO**

Permite imprimir a posição de todas as cauções da Unidade Gestora/Gestão informada, demonstra os saldos, atualização monetária, pagamentos e conversão em receita.

É possível executar as consultas pelos campos Unidade Gestora/Gestão, Caução, Credor, Fonte Recurso, Domicílio Bancário e período (Data Inicial e Data Final).

O relatório irá demonstrar para cada caução a Data Referência, Data Última Atualização, Saldo, Total Atualização Monetária, Total Pagamentos e Total Convertido Receita.

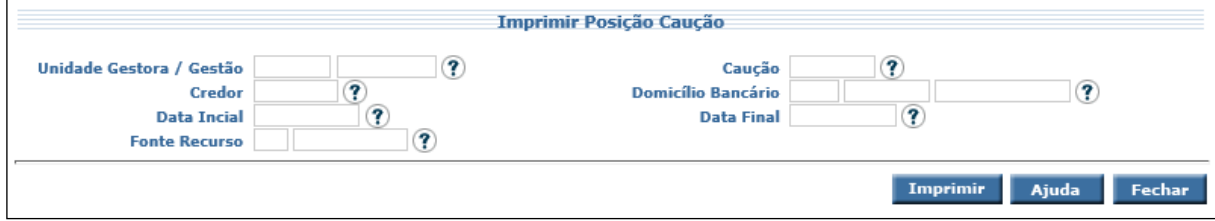

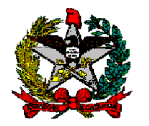

Página: X de Y

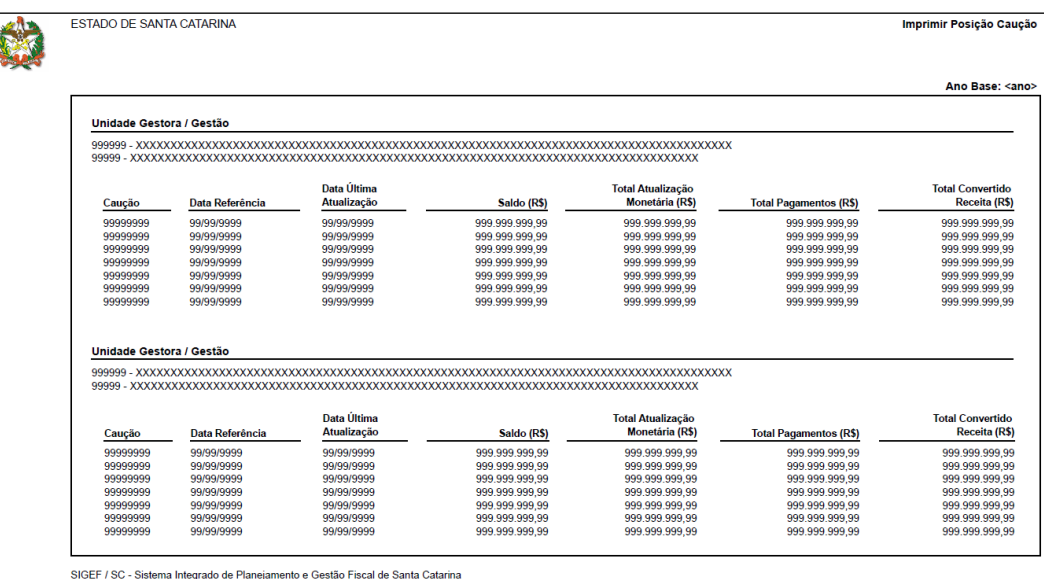

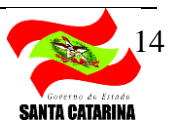

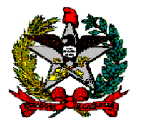

# **9. PP EXTRAORÇAMENTÁRIA CAUÇÃO**

O pagamento da caução para o credor será efetuado pela funcionalidade PP Extraorçamentária Caução. Nesta funcionalidade é permitido efetuar o pagamento de uma ou mais cauções vinculadas a um mesmo credor.

Para tanto, o usuário deverá preencher os seguintes campos obrigatórios: Unidade Gestora/Gestão, Credor, Domicílio Bancário Destino, Data Referência, Tipo Serviço e Tipo Ordem Bancária. Os campos Código Finalidade, Procurador/Cessionário e Documento Original são opcionais.

Para selecionar as cauções, o usuário deve clicar no botão Adicionar e, na tela seguinte, selecionar as cauções vinculadas ao credor indicado. Neste momento, o sistema demonstra o saldo da caução selecionada, quando então, o usuário poderá alterar para valor inferior ao apresentado.

Cabe destacar que o sistema não permite incluir para pagamento cauções que apresentem pendências indicadas na funcionalidade Imprimir Resultado Atualização Monetária.

Após confirmação da operação, será apresentada uma tela com os detalhamentos da PP que será gerada e campo para informar a Observação da PP. O campo observação virá preenchido com a seguinte sugestão: "Pagamento do credor [CPF/CNPJ – Nome Credor] da(s) caução(ões): { [número da caução] depositada em [data referência da caução] pelo documento [GR da caução] atualizada em [data da última atualização monetária da caução], \*repetindo para cada caução adicionada na PP\* }.". A observação poderá ser alterada e/ou complementada pelo usuário.

Se o saldo total da caução for pago, a mesma será considerada como Liquidada.

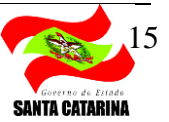

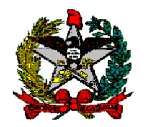

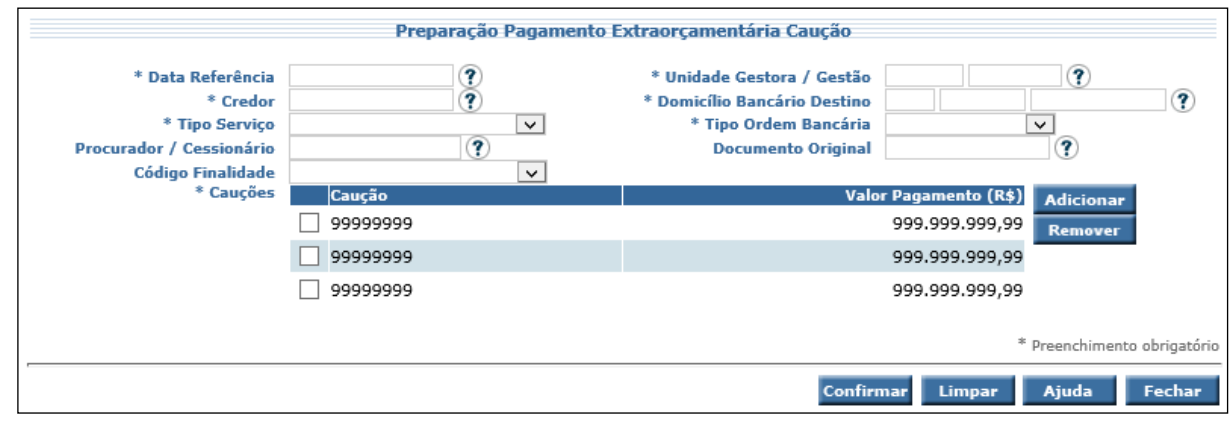

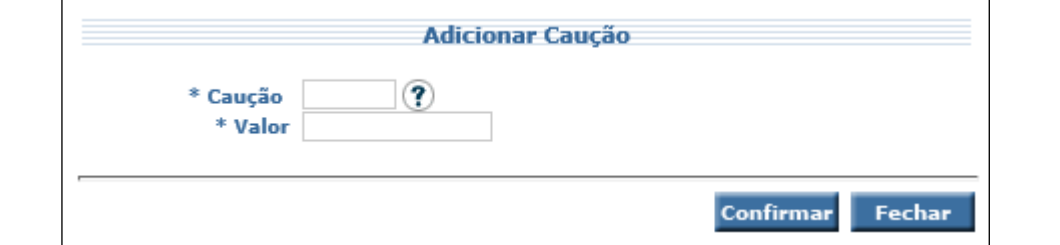

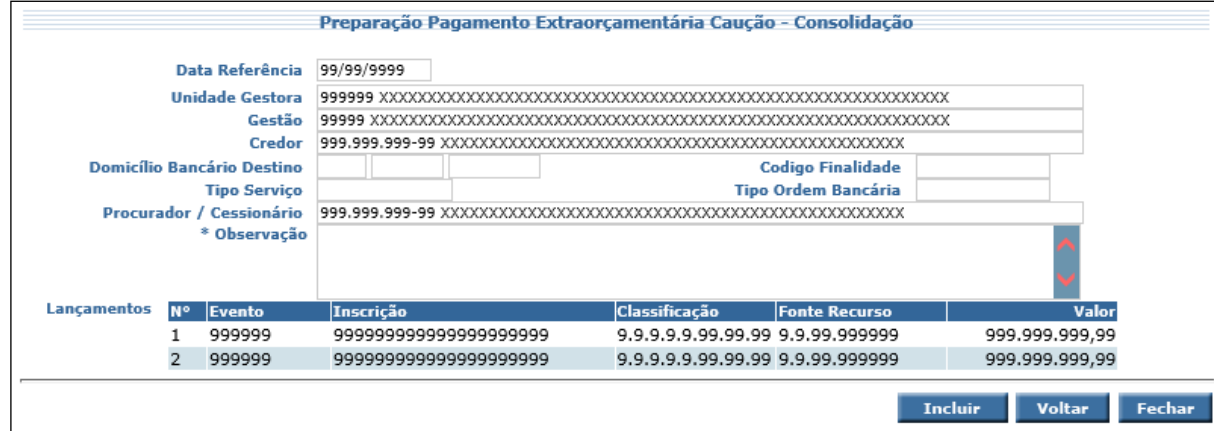

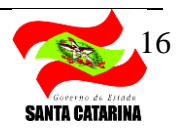

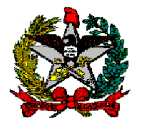

## **10. CONVERTER CAUÇÃO RECEITA**

Permite converter o saldo de uma caução, ou parte dele, em receita. Será obrigatório pesquisar uma caução através da Unidade Gestora/Gestão e número da caução para conversão em receita.

O sistema apresentará o Credor, o Domicílio Bancário em que a caução foi registrada e o saldo atual da caução, que por sua vez poderá ser alterado para menor.

Para a execução desta funcionalidade, o usuário deverá informar a Data Referência, o Valor, a Fonte Recurso e a Natureza Receita. Alertamos que antes de executar esta ação, deve-se entrar em contato com a Gerência do Tesouro Estadual pelo e-mail [getes@sef.sc.gov.br,](mailto:getes@sef.sc.gov.br) detalhando o motivo da conversão. A GETES consultará a equipe de contabilidade da Diretoria de Contabilidade e de Informações Fiscais, sobre a natureza de receita e fonte de recursos mais adequadas para o registro da receita. Destacamos que os valores registrados como atualização monetária devem retornar à fonte original.

Cabe destacar que o sistema não permite incluir para conversão em receita cauções que apresentem pendências indicadas na funcionalidade Imprimir Resultado Atualização Monetária.

Após confirmar a operação, será apresentada tela com os detalhamentos da Nota de Lançamento (NL) que será gerada e campo para informar a Observação. O campo observação virá preenchido com a seguinte sugestão: "Conversão de Caução em Receita de [Nome da Natureza Receita] para a Caução [número da Caução] e [CPF/CNPJ – nome Credor].". A observação poderá ser alterada e/ou complementada pelo usuário.

Se o saldo total da caução for convertido, a mesma será marcada com a situação Liquidada.

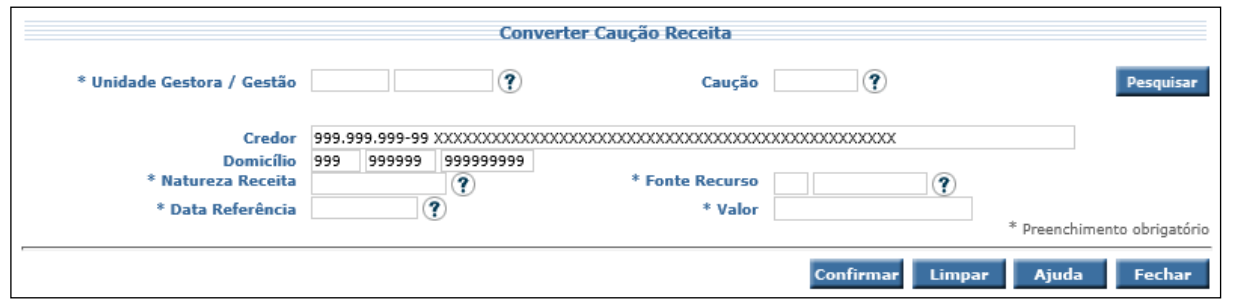

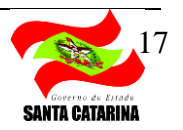

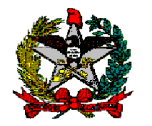

**ESTADO DE SANTA CATARINA SECRETARIA DE ESTADO DA FAZENDA DIRETORIA DO TESOURO ESTADUAL GERÊNCIA DO TESOURO ESTADUAL** Elaborado em 09/2020

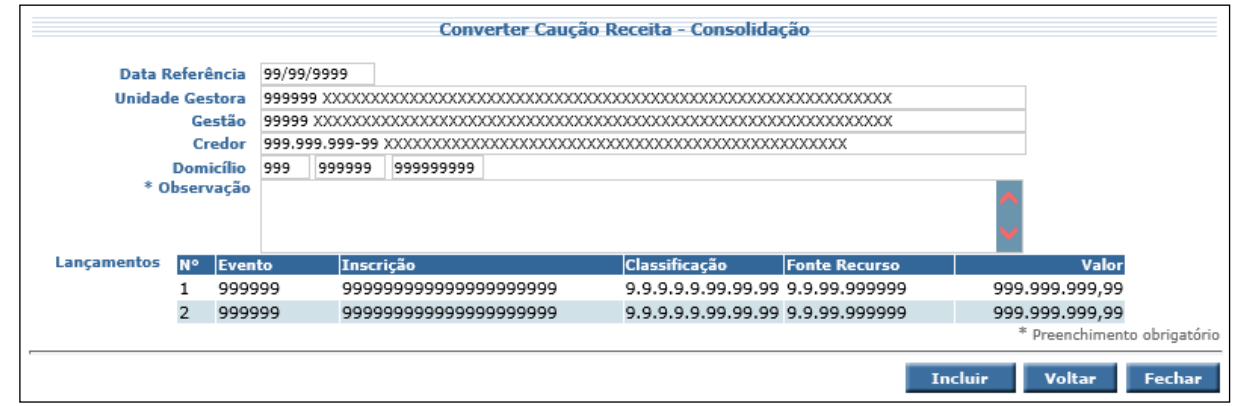

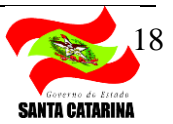

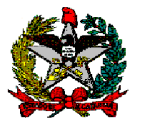

#### **11. ESTORNAR CONVERSÃO CAUÇÃO RECEITA**

A funcionalidade permite estornar uma conversão de caução em receita realizada no item 10. Será obrigatório pesquisar a Nota de Lançamento (NL) criada pela funcionalidade Converter Caução Receita.

O sistema apresentará a Unidade Gestora/Gestão, Caução, Credor, Domicílio Bancário, Fonte Recurso, Valor e Natureza Receita utilizados na conversão em receita. Deverão ser preenchidos os campos Data Referência e Observação. O campo Observação virá preenchido com a seguinte sugestão: "Reversão de conversão de Caução em Receita registrada pelo documento [número do Documento Original] e Caução [número da Caução] e [CPF/CNPJ – nome Credor]." A observação poderá ser alterada e/ou complementada pelo usuário.

O valor do estorno irá retornar para a caução e, caso a caução esteja na situação Liquidada, esta será marcada como Ativa.

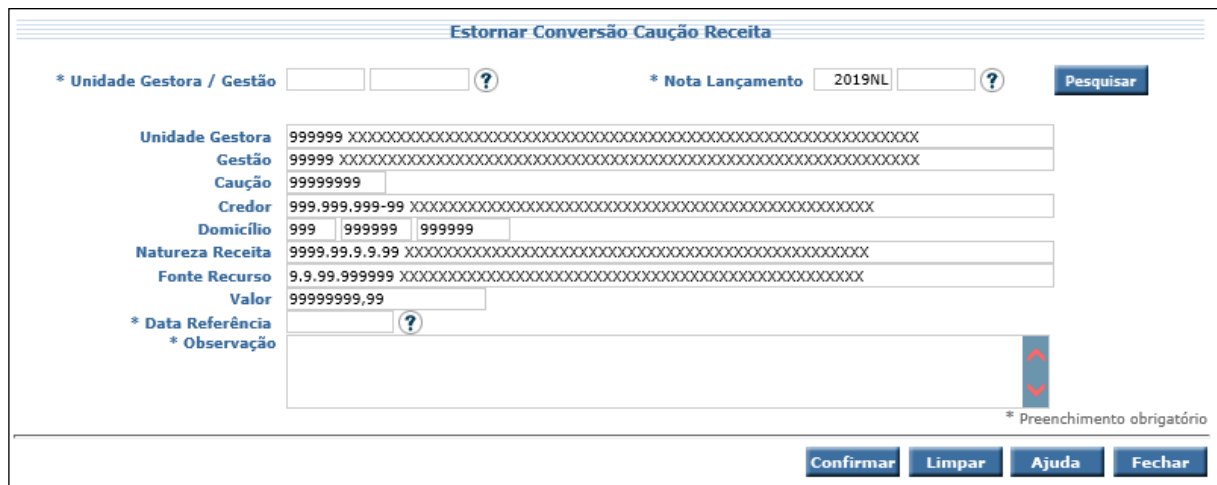

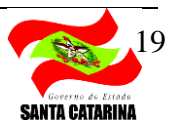